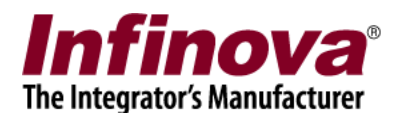

# **Security Management System Infinova T series Camera IO Out Control from MACRO**

#### Introduction

Security Management System software supports executing custom MACROs as 'alarm handling option' for any of the alarms generated in / captured by Security Management System.

'Infinova T series Camera I/O Out Control MACRO' is one such readily available MACRO which can be configured as alarm handling option for one or more alarms, in Security Management System.

This document describes the steps to configure the 'Infinova T series Camera I/O Out Control MACRO' as alarm handling option in Security Management System.

This document describes the steps to configure 'Infinova T series Camera I/O Out Control MACRO' as alarm handling option for 'Intrusion' alarm generated by any of the video sources. Such that whenever 'Intrusion' alarm is generated by any of the video sources, it will switch the associated Infinova T-series I/O output state to 'Closed (circuit connected)'.

Notes –

(a) Though this document explains the steps for 'Intrusion' alarm, similar steps can be followed for any other type of alarm available in Security Management System

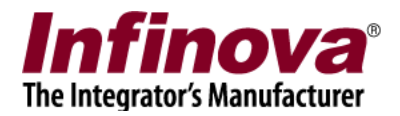

# MACRO package

'Infinova T series Camera I/O Out Control MACRO' is available as a ZIP file.

(a) Please download the ZIP file

(b) Unzip it maintaining the directory structure

(c) Copy the unzipped content to the computer where Security Management System Server software is installed.

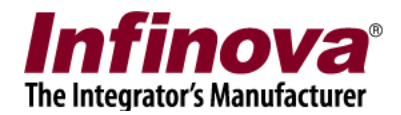

### Configuration steps 1 - Infinova T series camera IO out configuration

Please refer to a separate document available; which explains the 'Infinova T series camera IO out configuration' for control from the Security Management System software.

This will ensure that 'Camera IO out' is configured as expected and the control is working properly from the Security Management System software.

Please proceed with configurations described in this document, only if target Infinova T series camera 'Camera IO out' control from the Security Management System software is tested and confirmed to be working fine.

If any issue is observed in target Infinova T series camera 'Camera IO out' control from the Security Management System software, please resolve the issue before proceeding.

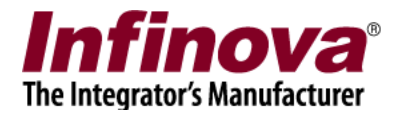

## Configuration steps 2

- 1. Execute 'Security Management System server' software
- 2. Navigate to 'Alarm Management -> Alarm handling' page from the left hand side navigation menu.

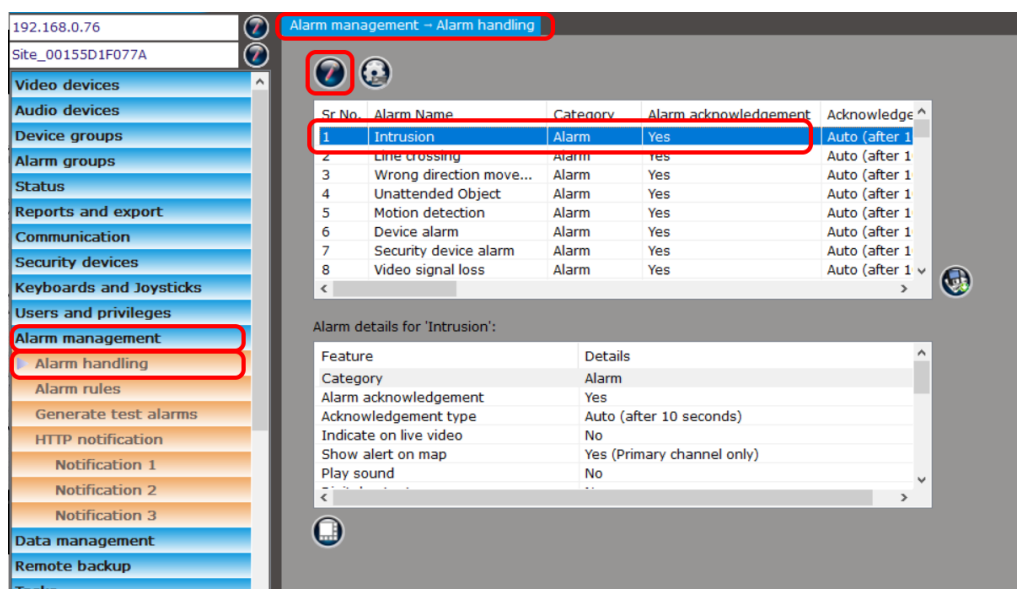

3. Select target alarm from the list of alarms.

In this example, we are selecting 'Intrusion' alarm.

Click on 'Edit alarm settings for selected alarm' button, available above the alarms list. Note – another button 'Macro settings for multiple alarms..' is also available, next to the 'Edit alarm settings for selected alarm' button. This button can be used to configure 'macro execution on alarm' for multiple alarms. This button is not used in the example from this document, however this button may be useful at the deployment site for configuring the 'macro execution on alarm' settings for multiple alarms

4. This will pop up the 'Edit alarm settings' dialog box.

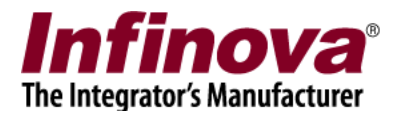

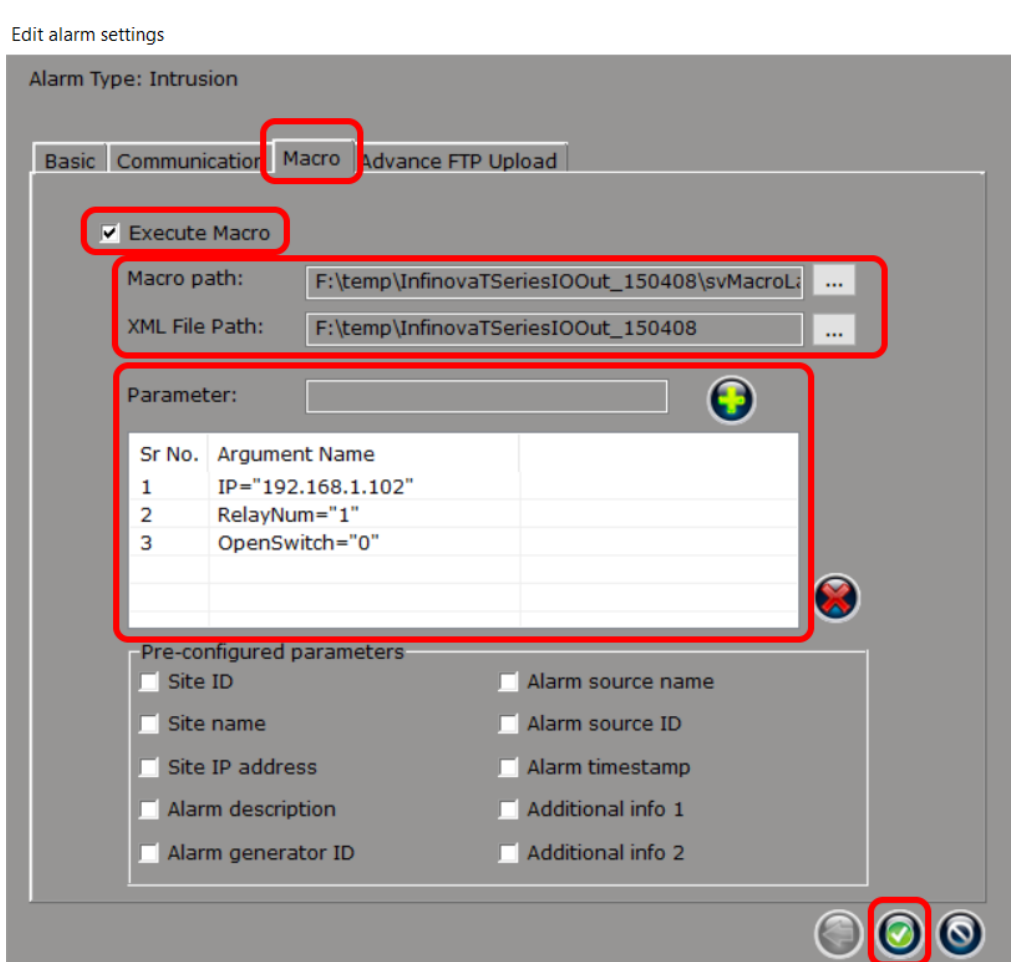

- 5. Select 'Macro' tab, click on 'Execute Macro' checkbox to enable/select it.
- 6. Specify 'Macro path' as path to svMacroLauncher.exe. The svMacroLauncher.exe is available in the 'Infinova T series Camera I/O Out Control MACRO' package.
- 7. Specify XML file path as any valid path available on the computer. It can the path of the unzipped directory which has 'Infinova T series Camera I/O Out Control MACRO' package files
- 8. Configure the arguments to the MACRO, as follows –
- (a) IP="aaa.bbb.ccc.ddd" where 'aaa.bbb.ccc.ddd' is the IP address of the target Infinova T series camera.
- (b) RelayNum="x" where 'x' is the target relay number from the target camera. In most of the cases this will be '1'

Security Management System - Infinova T series Camera IO Out Control from MACRO

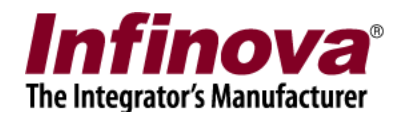

(c) OpenSwitch="y" – where 'y' is the state of the relay. 0 indicates 'closed' state, and '1' indicates 'open' state.

Please note that the format of the argument should be as mentioned above, including double quote characters (") and uppercase and lower case letters.

It is advisable to copy the strings below and modify the parameters and use them during configuration –

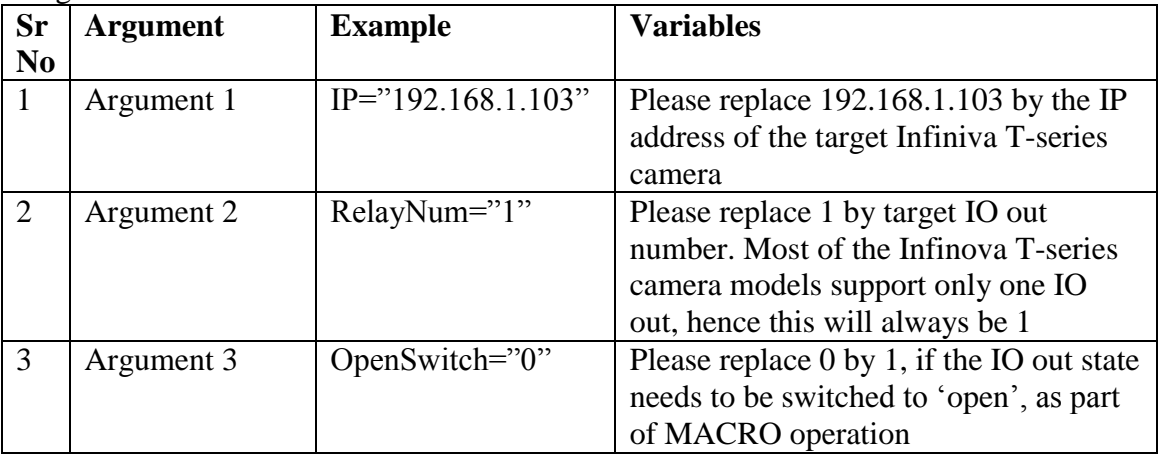

The OpenSwitch parameter controls the state of the IO out. Using 0 (close state) or 1 (open state) depends on the device connected to the camera IO out and the overall integration.

- 9. MACRO configuration is completed now.
- 10. Click on the 'Finish' button to save the changes and to close the 'Edit alarm settings' dialog box.
- 11. Whenever 'Intrusion' alarm is generated in the Security Management System software, it will execute the 'Infinova T series Camera I/O Out Control MACRO'. Whenever the 'Infinova T series Camera I/O Out Control MACRO' gets executed, it pops up a status message for 5 seconds. This helps in understanding the status of the MACRO execution.

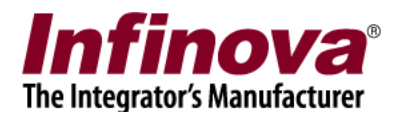

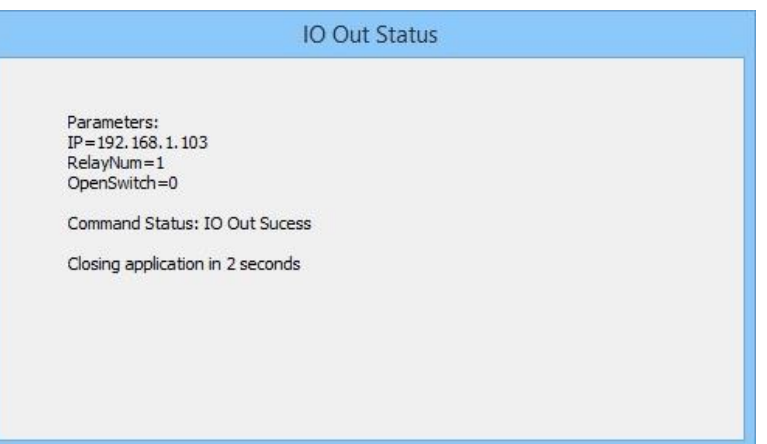

12. The target Infinova T series camera IO out state will be set to configured state the 'Infinova T series Camera I/O Out Control MACRO' gets executed. This state needs to be reset manually from the Security Management System software. The details about the same is described in a separate document available; which explains the 'Infinova T series camera IO out configuration' for control from the Security Management System software.

#### **Note –**

To make the control of Infinova T series camera IO out state, for multiple cameras, in the deployment situation, following additional configurations are suggested. These are not mandatory, but may be useful in increasing usability of the solution.

- (a) Please set suitable 'Name' for each of the 'Camera IO out' enabled in the Security Management System server software; which will be useful in identifying the 'IO out' eg 'Entry gate buzzer'
- (b) Please set suitable 'Name' for each of the cameras which have 'Camera IO out' configured; which will be useful in identifying the camera eg 'Entry gate'
- (c) In the Security Management System client software, defines a new 'Layout profile' with suitable name like 'Buzzer control'

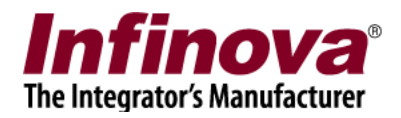

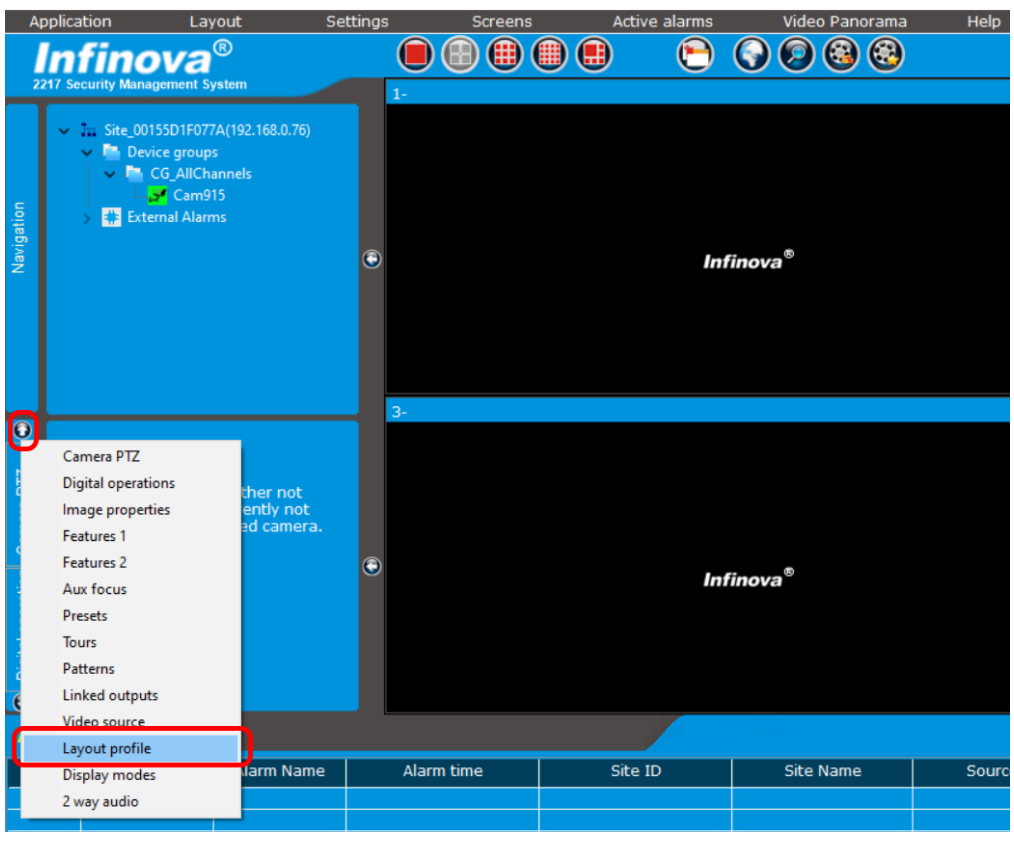

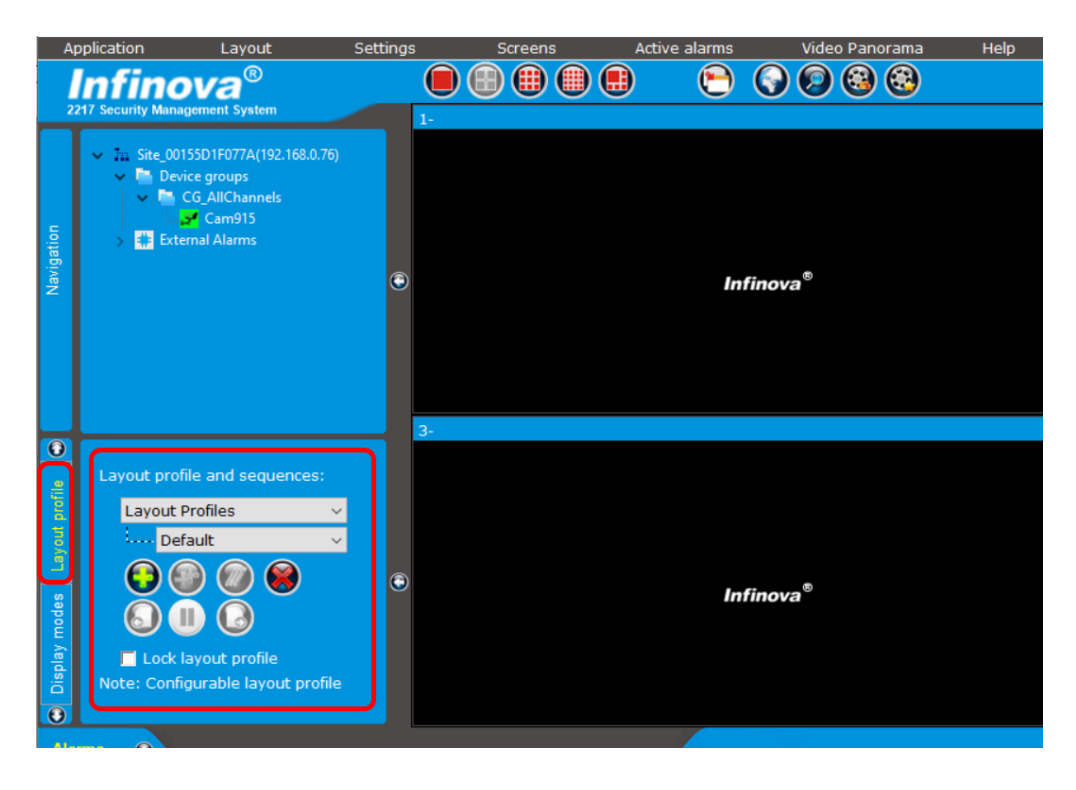

Security Management System - Infinova T series Camera IO Out Control from MACRO

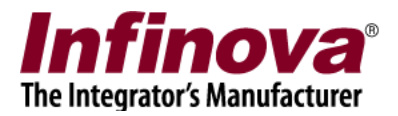

Please select suitable layout option (2X2, 3X3 etc) and drag drop each of the cameras which have 'Camera IO out' configured.

When operator needs to reset 'Camera IO out' state for any camera, the operator can switch to this 'Layout profile', select the target camera and access the 'Features 2' control page and control the 'Camera IO out' state for the target 'Camera IO out'.